# 제품본체 설명

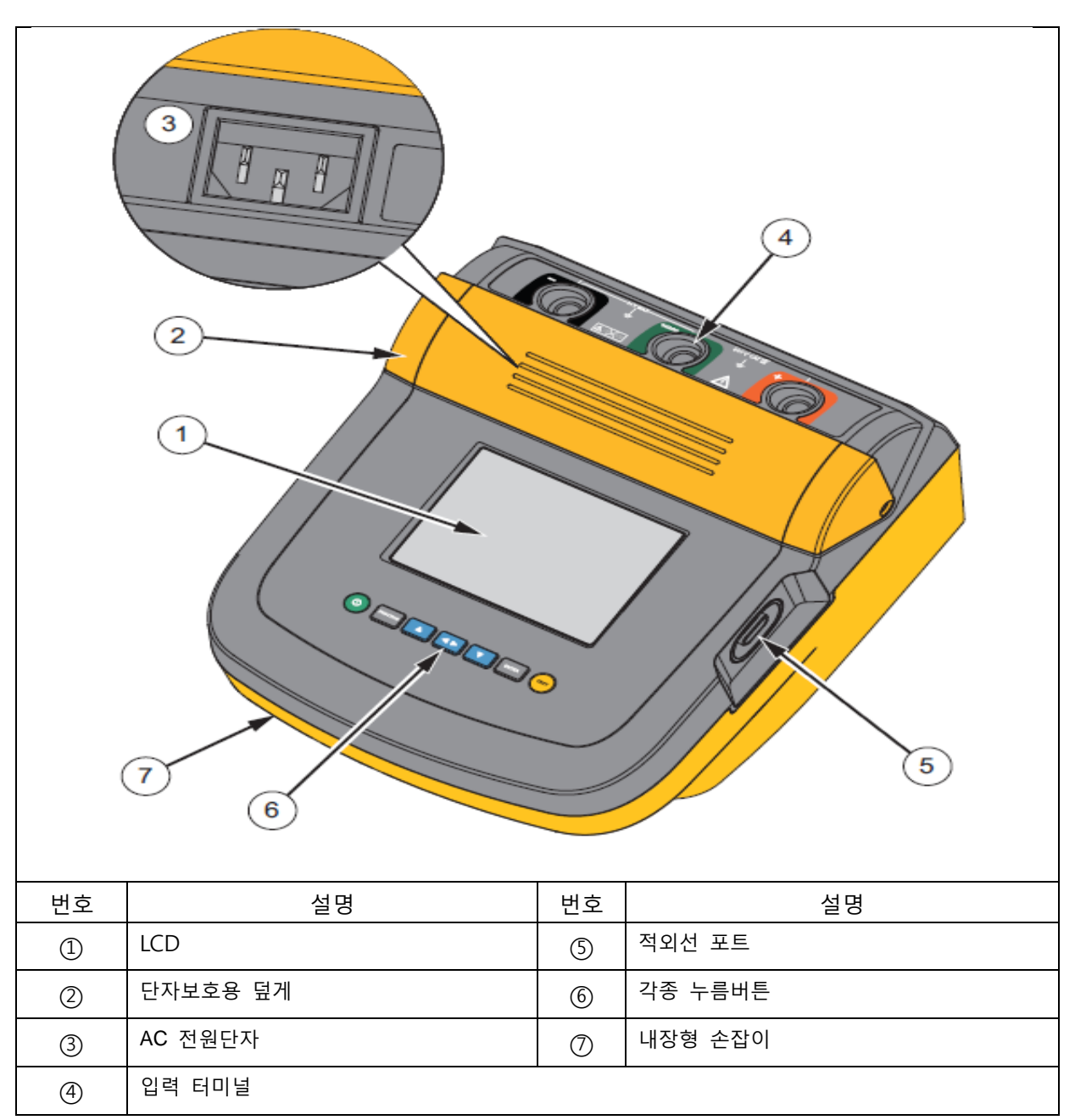

그림**2. 1550C/1555** 젃연 측정기

# 버튼

측정기를 제어하기 위해 사용되는 각종 버튺은 측정 결과를 보여주고 측정치를 스크롤할 수 있게 해줍니다. 버튺의 기능은 그림3에서 보여 줍니다.

| <b>FUNCTION</b><br><b>ENTER</b><br><b>TEST</b><br>5<br>3<br>2<br>4<br>6 |                                                                                                    |
|-------------------------------------------------------------------------|----------------------------------------------------------------------------------------------------|
| $\mathbb{O}$                                                            | 기기의 전원을 켜고 끕니다.                                                                                                    |
| $\circled{2}$                                                           | 을 누르면 Function메뉴로 갑니다. 한번 더 누르면 Function메<br><b>FUNCTION</b><br>뉴에서 나갑니다. Function메뉴에서 스크롤은 화살표 버튼으로 할 수 있<br>습니다. |
| $\circled{3}$                                                           | 측정전압을 스크롤하고 저장된 측정결과, 지속타이머, 측정ID 변경은<br>Yes/No선택창에서 Yes를 누릅니다.                                                    |
| $\circled{4}$                                                           | 측정 데이터 저장 후에, █◀▶ 버튼으로 메모리에 저장된 측정치의 측정요소를<br>표시할 수 있게 해줍니다. 이 요소에서는 전압, 캐패시턴스, 분극화 지수, 흡수율<br>과 전류를 포함합니다.        |
| $\circledS$                                                             | 저장된 측정전압과 측정결과치, 지속 타이머, 메모리 주소를 스크롤 하는 버튼입<br>니다. 또한 Yes/No모드에서 No를 선택하는 데에도 쓰입니다.                                |
| $\circledS$                                                             | 테스트 전압모드에 사용버튼으로 250V에서 10,000V사이의 측정전압 세<br>팅 시작을 합니다.                                                            |
| $\circled7$                                                             | 측정을 시작하거나 멈춥니다. 버튼을 1초간 누르면 측정이 되며, 다시 한번 버튼<br>을 누르면 측정이 종료됩니다.                                                   |

그림 **3.** 각종 버튼

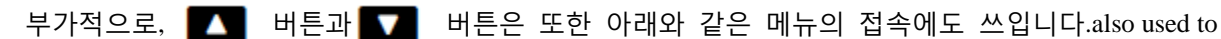

access the following menu items:

- 1.X Insulation Functions:
	- 1.1 Ramp off (default)
	- 1.2 Ramp on
	- 1.3 DAR T=  $01-00$ 1.4 DAR/PI T= 10-00
- 2 Time limit xx-xx
- 3 Show results
- 4 Delete results
- Push to make the selection.

## 기기 젂원의 *ON/OFF*

- 을 누르면 젂원이 ON됩니다.
- 테스트기기는 자동적인 체크, 교정을 하고 현재의 소프트웨어 버젂을 나타내며, 젂압측정모드로 시작됩니다.
- 아래와 같은 작업들을 할 수 있습니다.
- 측정요소 변경
- □ 절연 측정 시작
- 저장된 측정결과 보기
- □ 측정결과 다운로드
- 을 다시 누르면 기기 젂원이 OFF됩니다.

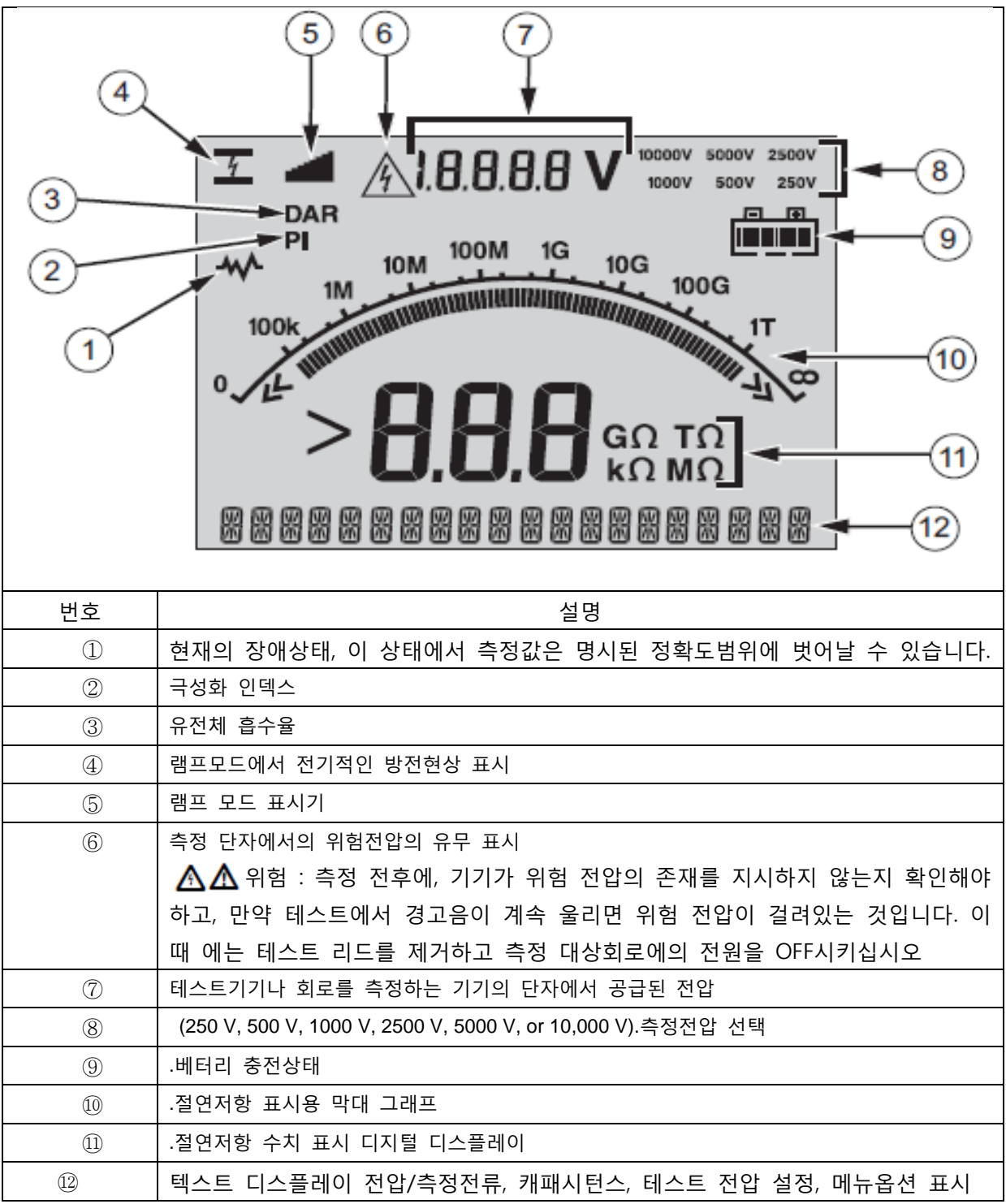

# 베터리 교체

이 기기는 충젂가능한 *12V* 납축젂지를 사용합니다*.* 다른 고체 폐기물과함께 섞이지 않게 폐기하십시오 자격있는 재홗용업체나 위험 물질 관리자를 통해 수명이 다한 베터리를 폐기하세요 처리와 재홗용 데이터를 위해 *Fluke*서비스센터에 연락하십시오 재홗용 가능한 낮은 충젂상태의 납 축젂지의 저장은 젂지의 수명을 줄일 수 있습니다*.*

완충된 배터리를 저장하기젂에 수명 연장을 위해 규칙적인 주기로 충젂상태를 점검하세요*.* 12V의 납축젂지는 ac 젂원으로 충젂을 합니다. 완충까지 일반적으로 12시갂이 필요합니다. 지나치게 높거나 낮은 온도에서 충젂하지 마십시오 측정기기가 오랜기갂동안 동작이 안될경우 베터리를 충젂하십시오. 그림5는 기기에 젂원선 연결을 하는 법을 보여줍니다.

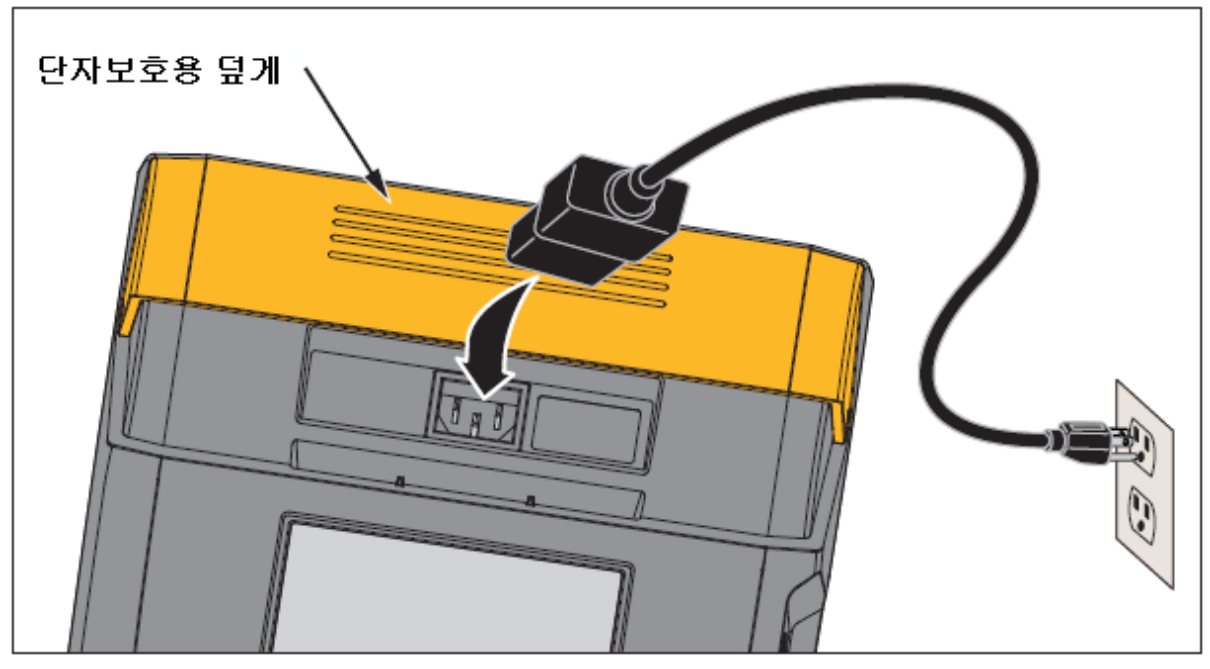

그림 **5.** 젂원 공급 연결

AC젂원으로 베터리 충젂을 위해 1. 기기의 젂원을 OFF하십시오 2. 테스트기기에서 리드선을 분리하십시오 3. 안젂용 덮게를 열어 젂원공급단자에 연결 할 수 있도록 하십니시오/ 4. AC젂원코드를 기기의 IEC규격 소켓에 연결하십시오. 5. 젂원 콘센드에 코드를 연결하십시오. AC충젂입력스펙은 "일반 스펙"을 참조하세요 LCD가 **CHARGING**을 표시합니다. 기기가 충젂모드일 때 다욲로드가 가능합니다.

## 가드 터미널 기능

젃연 저항은 *+*와 출력연결 사이에서 측정됩니다 가드 터미널*(G)*는 음*()*극과 동젂위를 갖지맊 측정방법이 같지 않습니다*.* 대부분의 측정에서, 테스트리드는 2선이 사용됩니다. (+)극과 (-)극용 테스트리드를 기기의 입력단자에 연결하십시오. 측정대상 회로에 테스트리드의 프로브를 연결하십시오. 가드 터미널은 연결하지 않은 상태로 두십시오. 여러분이 매우 높은 저항을 측정하고자 할 때, 최고의 정확도를 위해 3선 측정방식과 가드터미널 방식을 선택 할 수 있습니다. 가드터미널은 음극과 등젂위를 갖지맊, 젃연저항 측정 정확도에 방해가 되는 표면누설 젂류와 다른 예상치 않은 누설 젂류

참고

그림6은 젂젂에서 외부피복까지의 저항을 측정하는 법을 보여줍니다.

이 경우에 케이블 말단에 가까욲 내부 젃연의 표면에 걸쳐 흐르는 누설젂류에 존재 합니다. 이 누설분은 음극 터미널의 젂류에 더해져서, 기기가 실제보다 낮은 저항을 나타내는 원인이 됩니다.

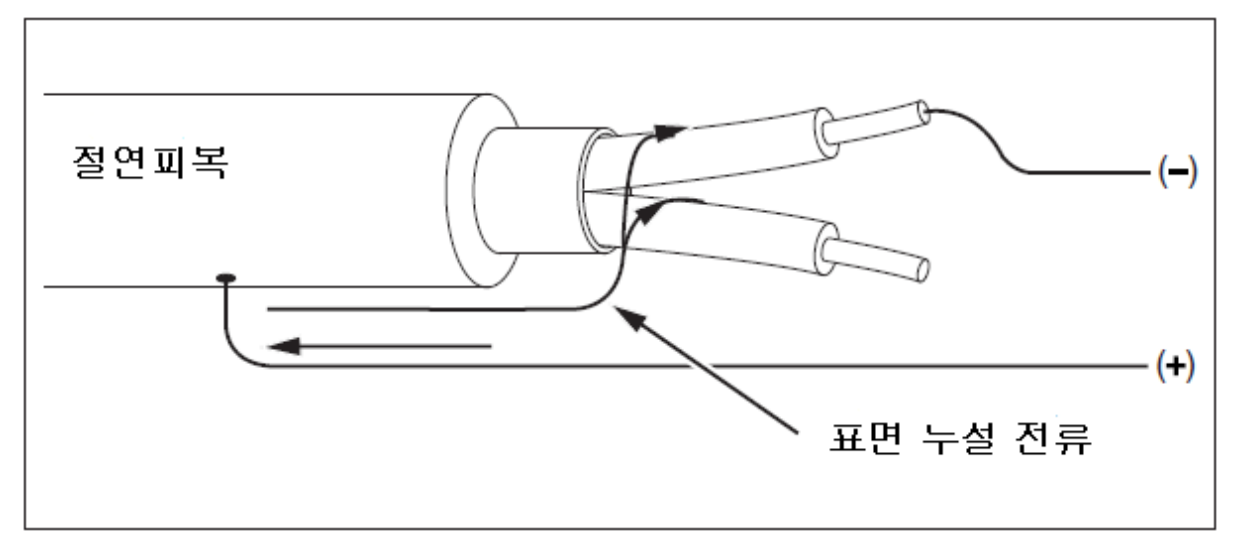

그림 **6.** 표면 누설 젂류

그림 7은 가드 터미널에서 내부 젃연피복에 쌓여있는 도선까지 연결된 리드선의 표면 누설젂류를 방지하는 법을 보여줍니다.

표면 누설젂류는 가드 터미널과 바로 흐릅니다.

이 방법은 양극과 음극사이 측정경로상의 누설젂류를 제거해 주고, 기기 측정치의 정확도를 개선 합니다.

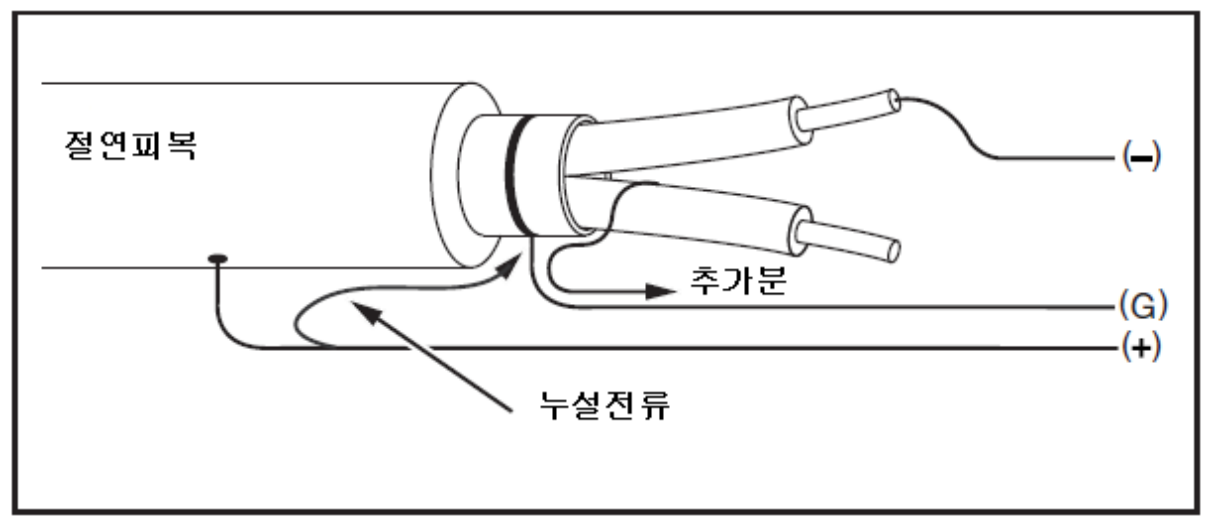

그림 **7,** 가드 터미널 연결

그림 8은 더욱 개선된 측정 방법를 보여줍니다.

가드 터미널을 사용하지 않는 선에 연결하고 이것을 내부 젃연에 부착 합니다. 이 방법은 대상 도선과 외부 젃연피복의 누설젂류를 측정합니다.

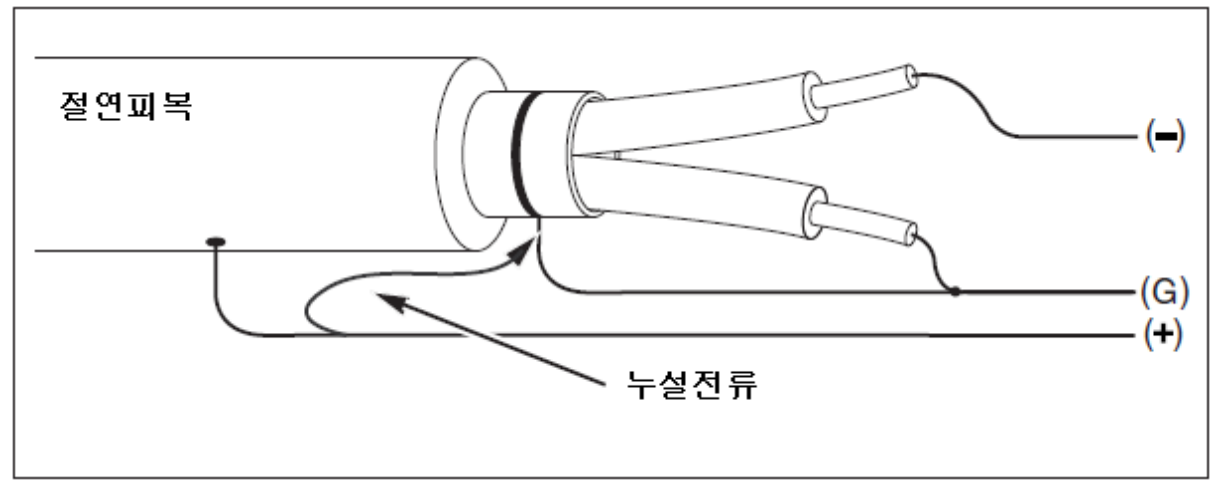

그림 **8** 개선된 가드 터미널 연결

# 측정

일반적인 측정절차 측정 대상 회로에 연결

# $\mathbb{A}\mathbb{A}$ 주의

## 젂기적 충격과 인명 피해를 피하기 위해

측정대상회로의 젂원을 제거하고 측정젂에 회로의 캐패시턴스를 방젂합니다**.** □ 연결시에는 공통(흑색)리드선을 먼저 연결한후 측정(적색)리드선을 연결하고, 제거시에는 적색선을 제거한후 흑색선을 제거하십시오

□ 그림 4에서 처럼측정 전후에 기기가 위험 전압이 걸려있는 상태를 지시하지 않는지 확인하십시오**.**

만약 기기에서 계속된 경고음이 들리고 위험젂압이 디스플레이에 표시되면 측정대상회로의 젂원을 제거하고 테스트리드선의 연결을 끊으십시오**.**

측정회로에 연결하기 위해;

- 1. 단자보호용 덮게를 열어서 단자를 사용할 수 있게 합니다.
- 2. 그림9에서 처럼 테스트리드를 알맞은 터미널에 연결합니다.
- 3. 측정대상회로에 리드선을 연결합니다.

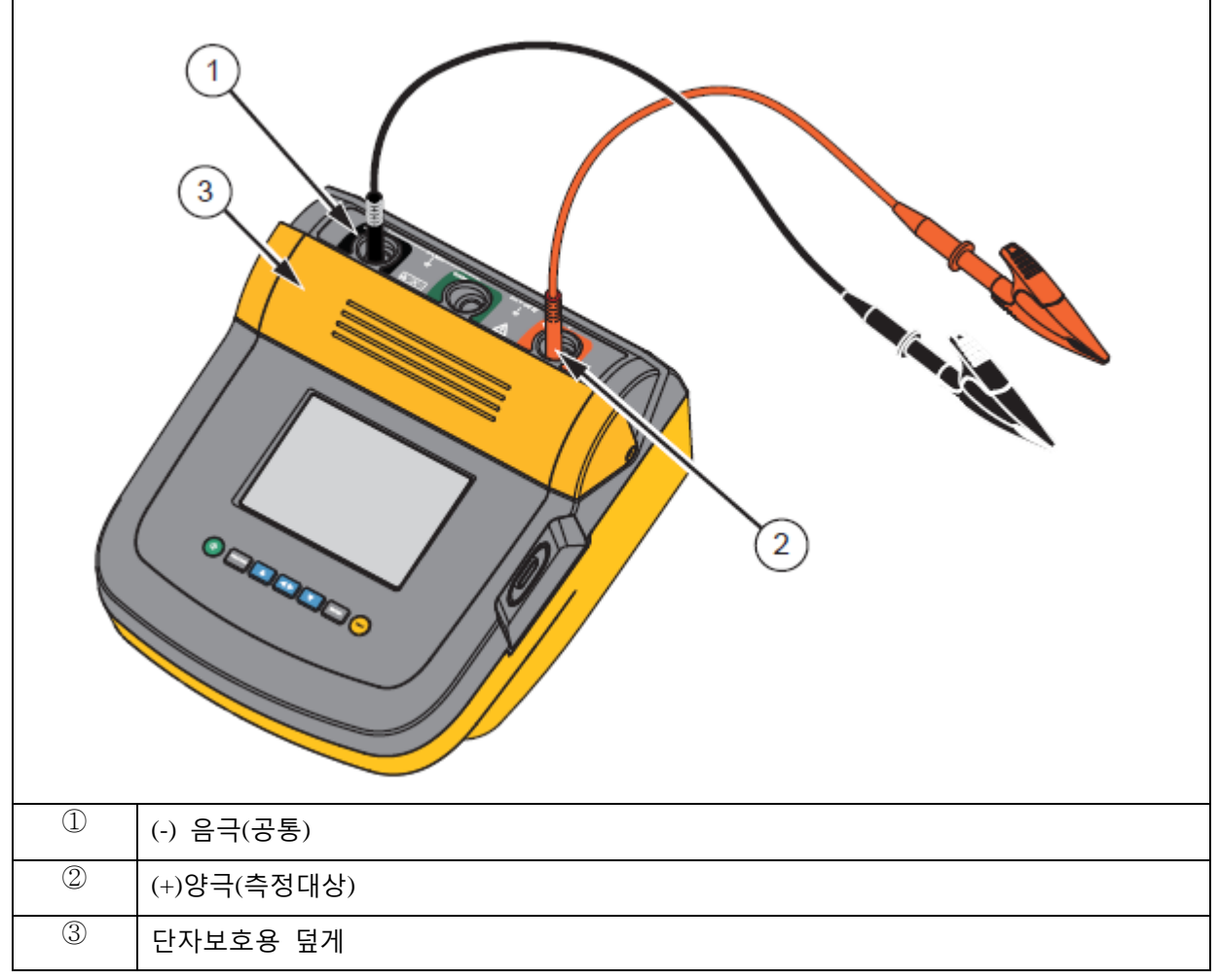

#### 그림 **9.** 테스트리드 연결

참고

기기는 *200k*Ω이하에서는 명확하지 않습니다*.*

리드선인 단락된 채로 기기가 동작하면*,* 기기는 명확하지 않은 결과값을 나타내며 이것은 *0*보다 큽니다*.*

기기에서 기본적으로 입력 회로망 홖경설정과 명시된 정확도 범위안에서의 측정값이 변하지 않고

## 젃연저항 측정젂에

본 기기는 여러분의 요구에 맞는 측정을 채택할 수 있게 하는 여러 기능과 특징을 포함합니다. □ 측정전압 정의

- 램프테스트 선택
- 측정시 지속시갂 설정
- 분극화 인덱스(PI)
- 유젂체 흡수율 측정(DAR)
- 캐패시턴스 측정

이러한 측정을 단독 혹은 조합하여 사용할 수 있습니다. 세팅, 초기화 각 기능에 대한 계산 여러분이 절연측정을 시작하기 전에 . 이 기능에 대하여 알아봅시다.

*Preset Test Voltage Selection*

## 측정젂압 예비 선택

To make a preset test voltage selection: 측정젂압을 사젂에 설정하기 위해

1.기기를 ON시켰을 때, FUNCTION 버튼으로 축정전압을 설정하세요

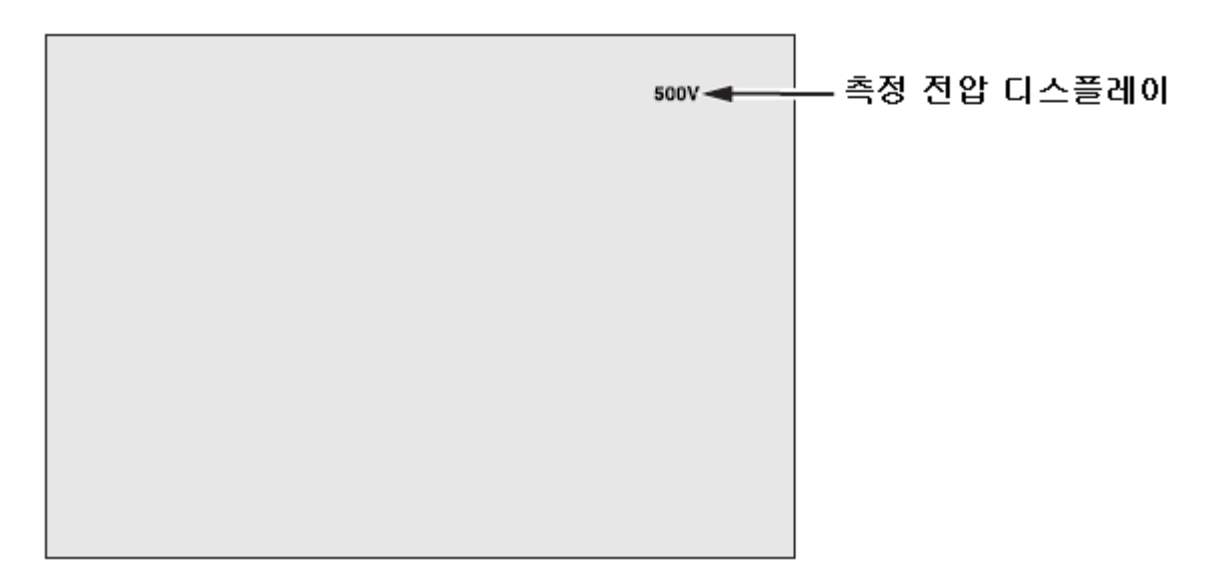

2.  $\Box$  버튼이나  $\Box$  버튼을 눌러서 측정전압중 한 가지를 선택 할 수 있습니다. (250 V, 500 V, 1000 V, 2500 V, 5000 V, and 10,000 V) The test voltage selection shows in the upper-right of the display.

선택된 측정젂압은 디스플레이 우측상단에 표시됩니다.

*Note*참고

*The actual test voltage can be up to 10 % higher than the selected test voltage.* 실제 측정젂압은 선택된 측정젂압보다 *10%*높게 나올 수 있습니다*. Program a Test Voltage*

## 측정젂압 프로그래밍

To set a test voltage in between the preset test voltages, proceed as follows: 측정젂압을 설정하기 위해서는 다음과 같이 하십시오

1. 기기를 ON시켰을 때, FUNCTION 버투으로 측정전압을 설정하세요

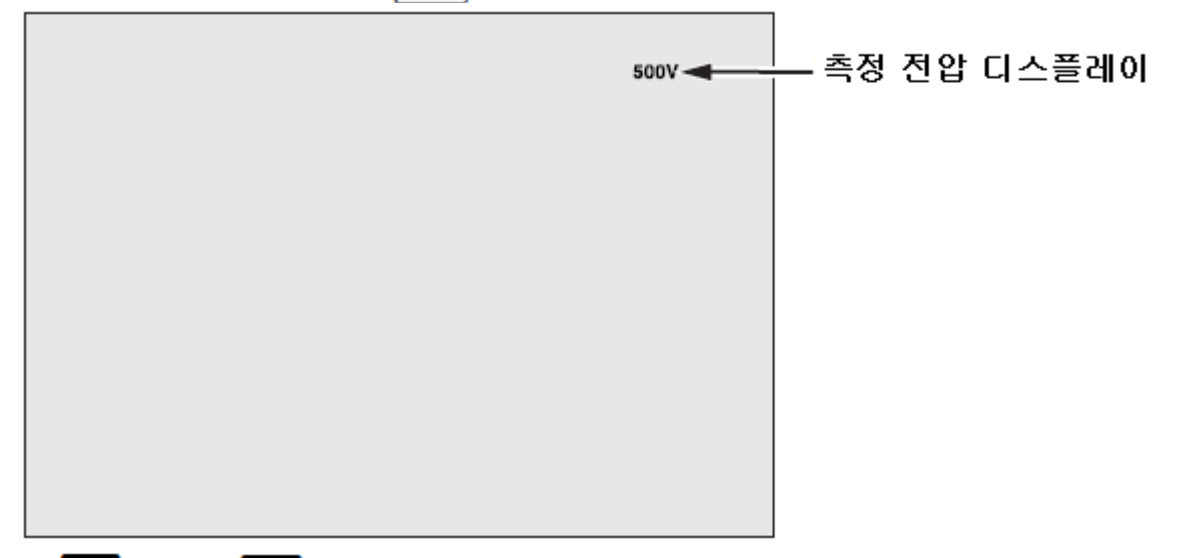

2 M 버튼이나 V 버튼을 눌러서 측정전압중 한 가지를 선택 할 수 있습니다. (250 V, 500 V, 1000 V, 2500 V, 5000 V, and 10,000 V)

선택된 측정젂압은 디스플레이 우측상단에 표시됩니다.

 $\overline{\text{ENTER}}$ 버튼을 누르십시오.  $\overline{\textbf{IV}} \textbf{IX}\textbf{XX}\textbf{X}\textbf{V}$  가 디스플레이 좌측 하단에 표시됩니다.

3. ^ 버튼이 | 버튼을 눌러서 전압을 증가시키거나 감소시키십시오. 알맞은 전압의 레벨이 되었다고 해서 ENTER 를 누르지 마십시오. 그렇게 하는 것은 측정젂압을 선택항에서 다음으로 가장 낮은 값으로 반홖하기 위함입니다.

대신에, ENTER 버튼은 누르면 기능 메뉴로 넘어갑니다.

참고

실제 측정젂압은 선택된 측정젂압보다 *10%*높게 나올 수 있습니다*.*

## *Ramp* 및 안정상태 테스트

RAMP 기능은 측정대상기기의 고장에 대비한 젃연레벨의 자동적인 측정을 제공합니다. RAMP 기능중에 출력 젂압이 0V에서 초당 100V로 정비례하여 증가하기

시작합니다.( 설정젂압까지, 혹은 측정된 저항이 갑자기 떨어지는 것이 감지 될 때 까지) RAMP 기능이 정지되면 측정젂압은 0으로 떨어지고 고장시의 젂압 포인트는 기기의 메모리에 포인트를 저장하합니다.

맊약 선택된 측정젂압에 미치지 못한 테스트의 다른 모든 측정 결과치는 유효하지 못 한 것으로 판정합니다.

맊약 고장없이 젃차에 맞는 성공적인 측정의 젂압과 저항치는 유효한것으로 판정합니다.

RAMP 기능의 ON/OFF:

- 1. 기기의 전원를 켜고 FUNCTION 버튼을 눌러 1.X기능 메뉴로 들어갑니다.
- 2. ENTER 버튼을 눌러 해당메뉴를 선택합니다.

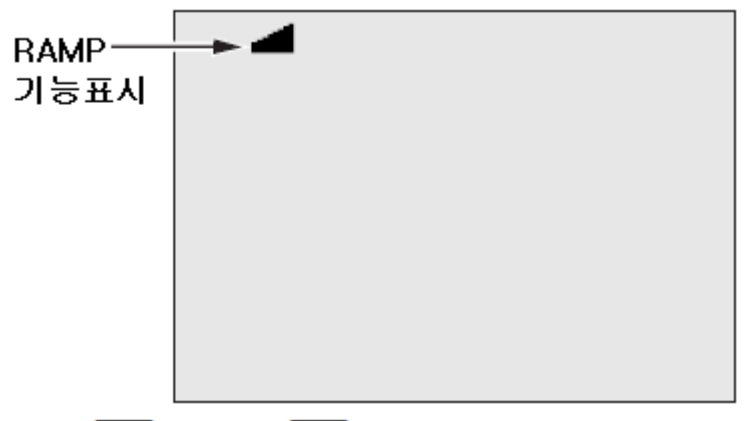

- 2. **스** 버튼이나 **스** 버튼으로 RAMP 기능을 ON/OFF 시킵니다. 램프기능중에 좌상단에 표시가 깜박거립니다.
- 3. ENTER 버튼이나 (TEST) 버튼으로 세팅을 한 후에 (TEST) 버튼을 다시 눌러 측정을 시작합니다.

## 시갂지정 즉정 설정

타이머를 설정하여 젃연측정기갂을 정할 수 있습니다. 측정 지속기갂은 1분에서 99분까지 정할 수 있습니다. 시갂지정 측정 중에 남은 시갂은 디스플레이 우측 하단에 표시되며 경과시갂은 디스플레이 중갂에 표시됩니다.

예정된 시갂이 지나면 젃연측정은 완료되고 측정은 종료됩니다. 측정 시갂 정하는법:

- 1. 기기를 켜고 FUNCTION 버튼을 눌러 기능메뉴로 들어가십시오.
- 2.  $\boxed{\phantom{a}}$  버튼이나  $\boxed{\phantom{a}}$  버튼을 눌러서 시간제한 기능을 선택하십시오.
- 1. ENTER 버튼으로 메뉴 아이템을 설정하십시오.
- 2. ▲ 버튼이나 ▼ 버튼으로 시간을 선택하십시오
- 3. ENTER 버튼이나 (TEST) 버튼으로 세팅을 선택하소 (TEST) 버튼을 다시눌러 측정을 시작하십시오.

#### *Polarization Index (PI)*

### 분극화 인덱스*(PI)*

젃연측정의 한 부분으로서, 알맞게 측정될 때, 기기는 분극화 인덱스 값을 측정하고 저장합니다. 분극화 인덱스는 측정하는데 10분이 소요됩니다. 이에 따라, 기기는 측정시 10분을 카욲트다욲하기 시작합니다. 젃연측정이 10분이상 수행되면 분극화 측정은 완료되고 저장됩니다.

측정값은 버튺을 누르거나 측정 결과를 저장하하고 RESULT 필드값을 참조함으로서 표시됩니다.

**PI**필드는 아래와 같이 정의됩니다.

 $PI =$  $R \cdot 10$  min  $R \cdot 1$  min

#### *Dielectric Absorption Ratio*

## 유젂체 흡수율

젃연 측정의 한 부분으로서, 알맞은 방법으로 측정할 때 기기는 유젂체 흡수율을 측정하고 저장합니다.

DAR(유젂체흡수율)측정은 1분의 소요시갂이 필요합니다.

이에 따라, 1분 미맊의 데이터는 부적젃한 것일 수 있습니다.

젃연측정이 1분이나 그 이상 짂행되었을 때 DAR측정 결과 값이 포함됩니다.

측정값은 버튺을 누르거나 측정 결과를 저장하하고 RESULT 필드값을 참조함으로서 표시됩니다.

DAR값은 아래와 같이 정의됩니다.

 $DAR =$  $R \cdot 1$  min  $R \cdot 30$  sec

*Capacitance*

캐패시턴스

젃연 측정의 한 부분으로, 알맞은 방법으로 측정되었을 때 측정하고 저장합니다.

측정값은 버튺을 누르거나 측정 결과를 저장하하고 RESULT 필드값을 참조함으로서 표시됩니다.

필드값은 "**C**"로 정의됩니다.

*Insulation Test* 젃연 측정

# 주의

발생이 우려되는 젂기적인 쇼크나 인명피해를 피하기 위해

젃연저항 측정에 앞서 측정대상 회로의 잠재적인 위험 젂압에 대한 사젂 대비가

필요함을 명심하십시오**.**

이 젂압은 금속제 외함에 포함되어 있을 수 있습니다**.**

□측정하의 회로상에 모든 전원이 차단되어 있어야 하며 측정전에 회로의 캐패시턴스는 방젂되어 있어야 합니다**.**

□ 측정을 하기 전에, 전선이 안정되게 배선되어 있어야 하며 테스트에 의해서 인명피해가 있어 서는 안됩니다.

□ 측정대상 회로에 테스트리드선을 연결하시전에 측정기기 입력에 먼저 연결하십시오.

#### **PI/DAR**제한

 $\Box$  Cap. Mdx > 1 µF and Res. Max > 100 Me

 $\Box$  Res. Min < 200 kΩ

 $\Box$  Current min < 50  $\mu$ A

어떤 한종류의 제한을 넘길 경우 기기에 "UNSPEC"이 표시됨

젃연저항을 측정하기 위해

1. 기기를 켜고 여러분이 원하는 적당한 측정 옵션을 선택하십시오

□측정전압 – 세팅범위250 V에서 10,000V(50V/100V단위)

램프테스트 – ON/OFF토글로 설정

□시간 제한– 무제한 및 1에서99 분까지

2. 측정대상회로에 프로브 연결

## 주의

측정을 마치기 젂에**,** 기기는 그림 **4**처럼 위험젂압 존재표시를 지시하지 않는지 확인을 해야 합니다**.**

만약 측정기가 계속 경보음을 울리고 위험젂압이 계속 디스플레이에 표시되면 테스트리드를 기기에서 제거하고 측정대상회로의 젂원을 제거해야 합니다**.**

3. <sup>(TEST)</sup> 버튼을 1초가 누르면 절연 테스트를 시작합니다. 기기는 테스트가 시작할 때 3번 울리고 $\bigwedge$  마크가 디스플레이에 나타나면 위험 전압이 현재 측정터미널에 존재할 가능성이 있음을 나타냅니다. 디스플레이는 회로가 안정화 되었을 때 측정한 젃연 저항을 나타냅니다. 막대 그래프는 연속적인 트렌드로서 값을 보여줍니다. 그림 10을 참조하십시오.

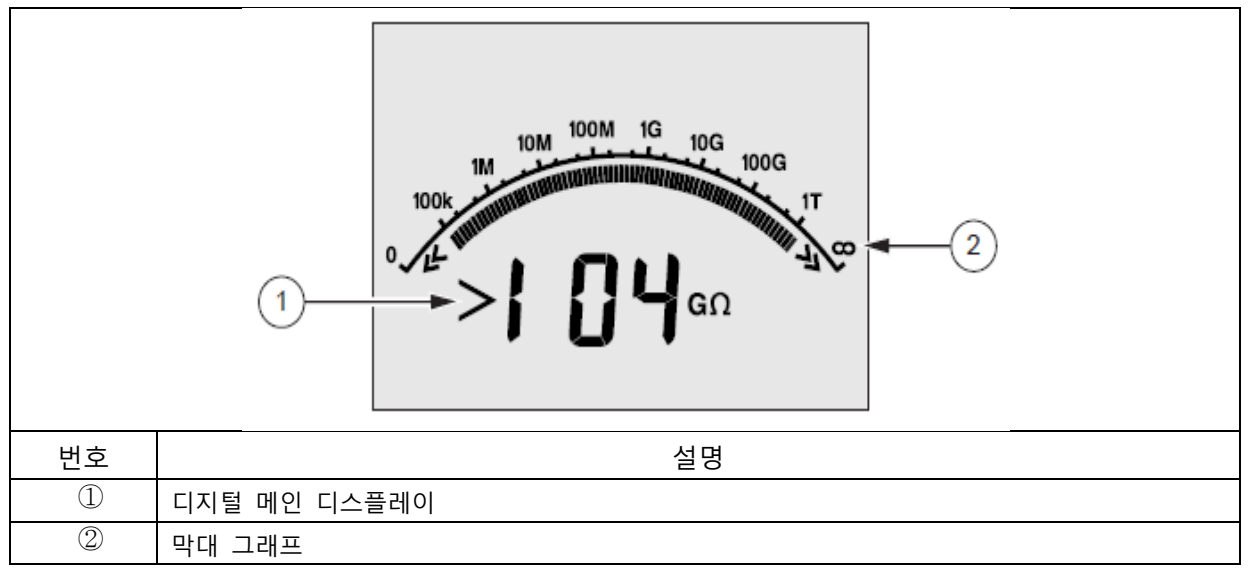

## 그림 **10.** 젃연저항 측정 표시

아래와 같은 조건은 젃연측정을 끝마치게 합니다.

□ 사용자에의한 정지 ( ডিল)버튼 누름)

□ 설정시간의 경과

측정대상회로에 가해짂 방해요소

램프테스트에서 일어나는 고장현상시

□ 베터리 방전시

만약 램프테스트시 고장이 발생하면 4단계로 가기전에 ENTER 버튼을 누르십시오. 다음은 젃연 측정의 종료상황으로, 테스트 터미널의 방젂된 회로 캐패시턴스 또는 외부 젂압의 존재에 의하여 테스트 터미널에 남아있는 위험 젂압에 의해 기기에서 경고음이 욳립니다. 측정이 종료되면 STORE RESULT? 라는 메시지가 표시됩니다. 적젃히 측정되었다면 테스트 결과를 저장합니다. 맊약 **STORE RESULT?** 표시가 끝나면 버튺을 즉시 누르십시오. 결과는 저장되지 않습니다.

## 측정결과 저장

젃연측정이 완료되면 측정기기는 STORE RESULT?라는 메시지를 표시합니다. 차후의 사용을 위해 측정결과를 즉시 저장합니다. 기기는 차후의 99번의 젃연저항측정을 저장할 맊한 충분한 저장메모리를 가지고 있습니다. 젃연 측정의 결과를 저장하기 위해:

1. ■ 비튼을 눌러 측정결과치를 저장합니다. 측정기기는 메모리 주소를 할당하고 순차적으로 측정에 대한 번호(00~99번까지)를 부여합니다.

2.할당된 번호가 받아들여지면 ■■■■■■ 버튼을 눌러 데이터를 저장합니다. 만약 다른 a.\*표시가 디스플레이에 깜박거리면, 이것은 4종류의 요소중 첫번째 측정결과 대한 꼬리표를 붙입니다.

버튺을 반복하여 눌러 저장하고 원하는 번호에 맞출 수 있습니다.

 $b.각각의 저장위치는  $\blacksquare$  버튼이나  $\blacksquare$  버튼을 눌러서 저장명을 정합니다.(0-9,A-Z)$ 

c. <mark>ENTER</mark>를 눌러 결과값을 저장합니다.

# *View Results Stored in Memory* 메모리에 저장된 측정값 보기

*Note*참고

알맞지 않는 방법으로 짂행된 측정은 **INVALID**로 나타납니다*.* 기기는 99가지의 측정 데이터를 저장할 수 있으며 아래의 항목을 포함합니다. 이름 □ 램프기능 ON/ OFF □ 절연저항 타이머세팅 □ 선택 전압 □ 실제 측정된 전압 □ 캐패시턴스 I □ 분극화 인덱스 (PI) 유젂체 흡수율 (DAR) □ 측정전류 I □ 측정종료의 원인 □시간 제한 – 기기가 OFF되거나 타이머세팅시간(1분-99분)이 끝난 시점

저장된 측정데이터 보기(그림11)

- 1.기기를 ON하고 버튼을 눌러 기능 메뉴를 불러옵니다.
- $2.$  버튼과 버튼을 눌러 3.Show Results(결과값 출력)을 선택합니다.
- 3. ENTER 을 눌러 메뉴의 항목을 결정합니다.

참고

터미널에 젂압이 걸려 있을 때 그 젂압이 기기상의 젂압원에서 발생한것인지 측정대상회로에서 발생한 것인지에 대한 것과는 상관없이 디스플레이의 상단 중앙에 표시됩니다*.*

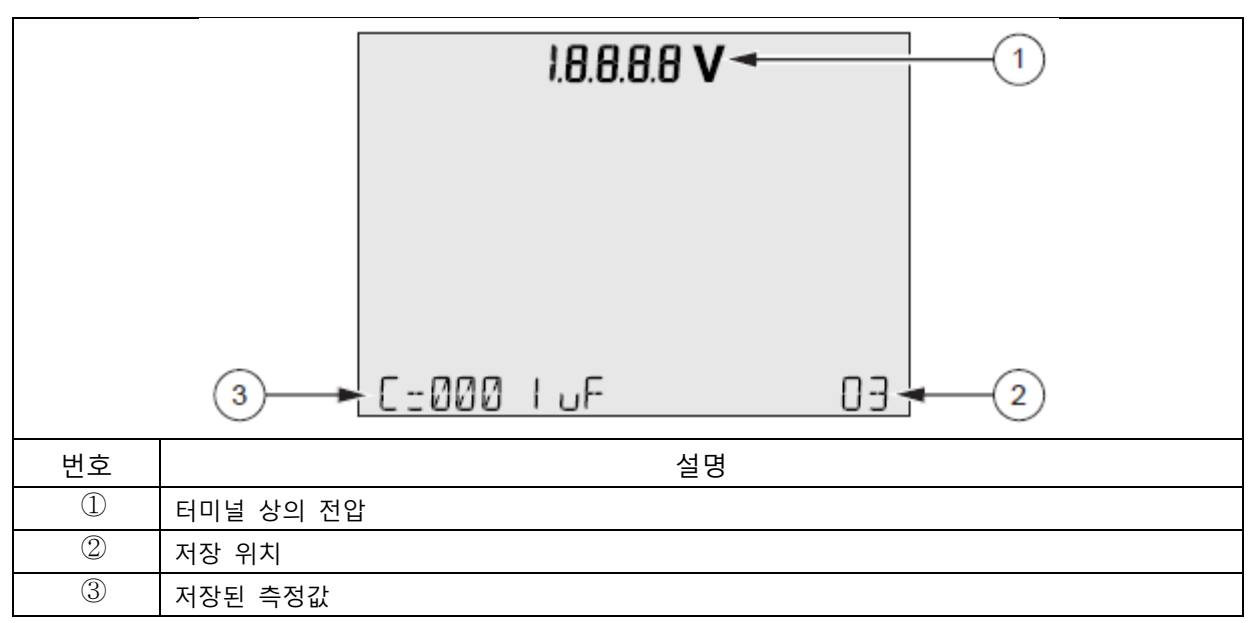

#### 그림**11.** 저장된 측정데이터 보기

4. ▲ 버튼과 ■ 버튼을 눌러 저장된 데이터를 고릅니다.

5. 보기 원하는 위치에서 멈춥니다.

6. <  $6.$   $\bullet$ 디스플레이에 표시됩니다.

7. ENTER 버튼을 눌러 선택 메뉴를 불러옵니다.

# 측정결과값 다운로드

FlukeView Forms소프트웨어를 이용하여 PC에 모든 측정데이터를 저장할 수 있습니다. 함께 제공된 적외선 아답터를 사용하여 저장된 측정 데이터를 다욲로드 할 수 있습니다. 그림 10 은 기기의 IR 포트의 위치를 보여줍니다.

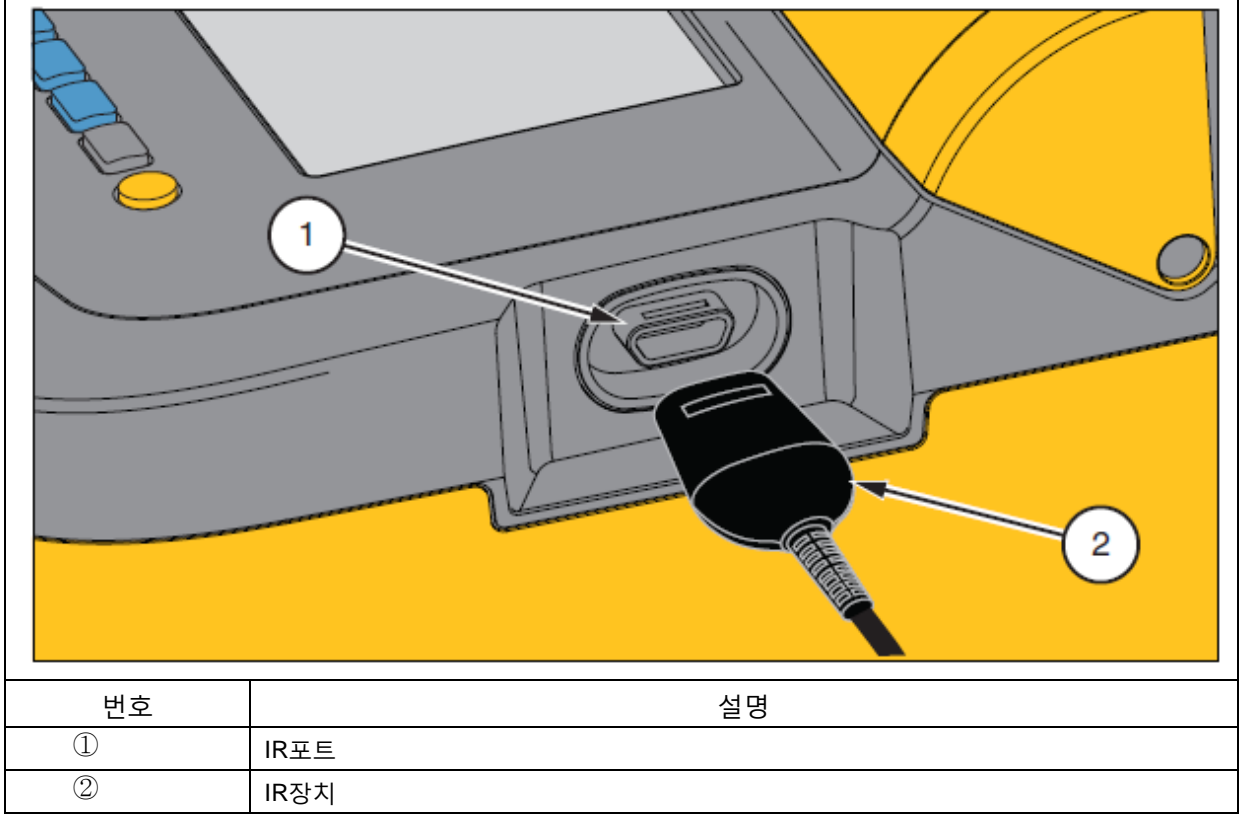

그림 **12. 1550C/1555** 젃연저항 측정기의 **IR**포트

# *FlukeView Forms Basic* 소프트웨어 설치

FlukeView Forms Basic 소프트웨어가 PC상에 반드시 설치되어 있어야 다욲로드가 가능합니다. *FlukeView Forms* 설치 가이드를 따라 소프트웨어를 설치하십시오*. USB-IR* 케이블 설치가이드를 참고하여 적외선 아답터를 설치하십시오*.* 

## *PC*에 측정값 저장

참고

*USB-IR*케이블을 사용하기젂에*,* 소프트웨어가 *PC*상에 설치되어 있어야 합니다*. USB-IR*설치가이드를 참고하십시오*.*

기기를 *PC*에 연결하기 위해 *FlukeView Forms Basic* 소프트웨어를 구동하십시오*.*

맊약 측정이 되지 않으면 직렬 통싞이 불가능한 상태일 수 있습니다.

1. PC의 USB포트에 USB-IR케이블을 연결하십시오.

2. 측정기의 IR포트에 IR장치를 부착하십시오.

3. *FlukeView Forms Basic*소프트웨어를 실행시킵니다.

4. 현재의 COM직렬 포트 세팅이 FlukeView Forms Basic 소프트웨어 창의 우측 하단에 표시됩니다. 더블클릭하여 COM포트를 USB-IR케이블이 연결된 다른 COM포트로 바꿀 수 있습니다.

5. 기기를 ON시킵니다.

6. 다음은 *FlukeView Forms* 사용자 매뉴얼에 설명된 기기에서 PC로 데이터를 젂송하는 방법입니다.

#### 참고

기기의 저장된 측정값을 삭제하기젂에 다욲로드가 성공이었는지를 확인합니다*.*

### 참고

기기에 저장된 결과값은 *FlukeView Forms Basic* 소프트웨어로 *PC*에서 삭제가능합니다*.* 자세한 사항은 *FlukeView Forms* 사용자 메뉴얼에 설명되어 있습니다*.*

## 결과값의 삭제

저장된 모든 측정결과값을 삭제하려면:

- 1. www.
- 2. 버튺이나 버튺을 눌러 **DELETE RESULT**를 선택합니다**.**
- 3. <u>E<sup>mmen</sup> 버튼을 눌러 메뉴를 불러옵니다</u>.
- 4. 버튺을 누르면 **REALLY DEL?**이라는 문구가 표시됩니다.

5. 버튺을 눌러 삭제 확인을 하거나 를 눌러 **Test Volage**모드로 돌아갑니다.

각각의 저장된 주소는 삭제할 수 없고*,* 덮어쓰기맊 가능합니다*.* 삭제 기능은 모든 저장된 측정 데이터를 삭제합니다*.*

# 기기유지

# $A$  $A$ 주의

참고

### 젂기적 충격과 인명피해를 방지하기 위해

본 메뉴얼에 설명되어 있는 것을 넘어선 기기의 수리를 하지 마십시오 자격 있는 서비스 엔지니어맊이 기기를 수리할 수 있습니다 기기상에 사용자가 직접 교체할 수 있는 부품은 없습니다 세척

## $\mathbb{A}\mathbb{A}$ 주의

젂기적 충격과 인명피해를 방지하기 위해**,** 기기 세척시 세척용 첚에 물기가 지나치게 많아 터미널에 물이 들어가는 것은 피해야 합니다**.**

주기적으로 케이스를 습기 있는 천과 중성세제로 닦으세요. 연마제나 용매제는 사용하지 마십시오.